#### サントリー"君は未知数"基金 2024

## 申請システムの利用方法

【公募締切】 2024年06月10日(月) 正午

サントリー"君は未知数"基金事務局 初版 2024年04月08日発行

## 申請の流れ(3つのステップがあります)

■ 申請締切:2024年06月10日(月) 正午

■ 申請方法:申請書類を「サントリー"君は未知数"基金 申請システム」(以下、申請システム)からご提出ください。

■ 申請システム:<https://suntory.yoshida-p.net/>

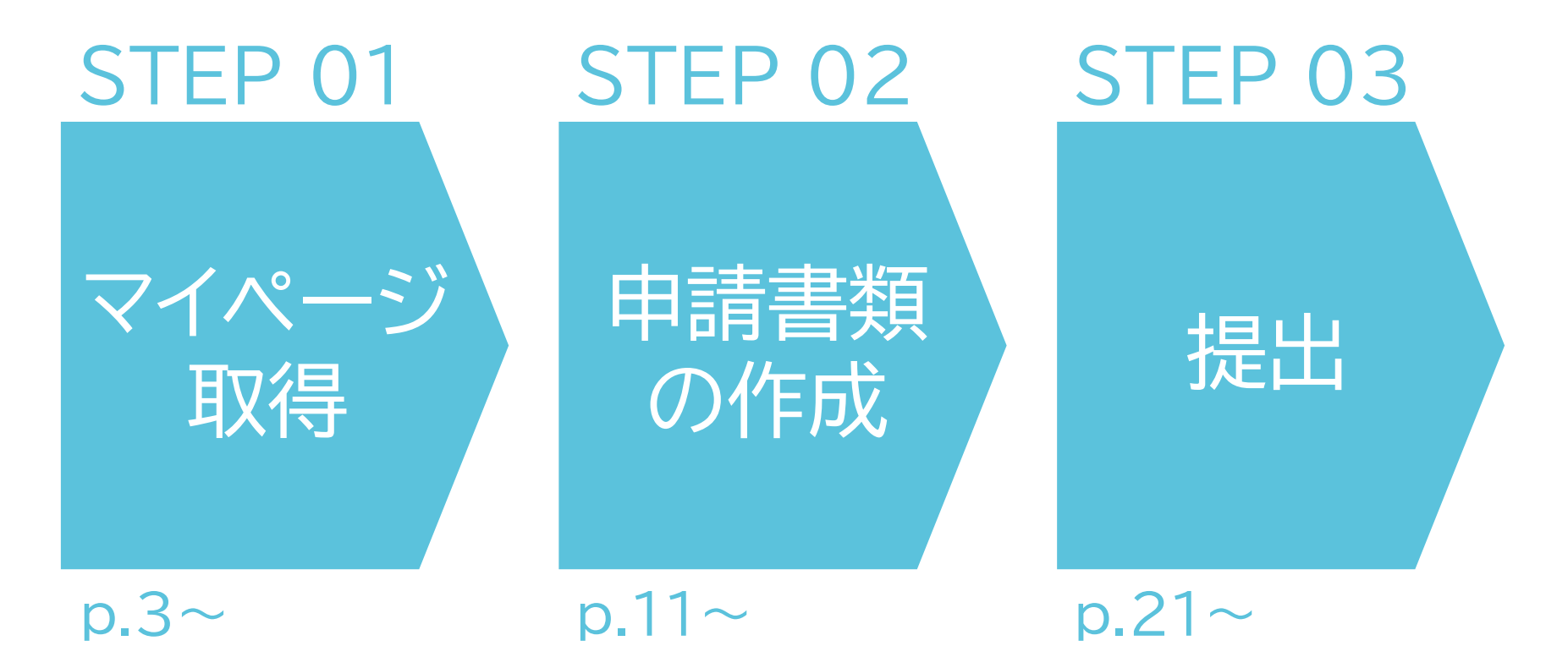

もしなにかご不明な点がございましたら、お問い合わせください(→ p.24)

## STEP 01 ージ取得

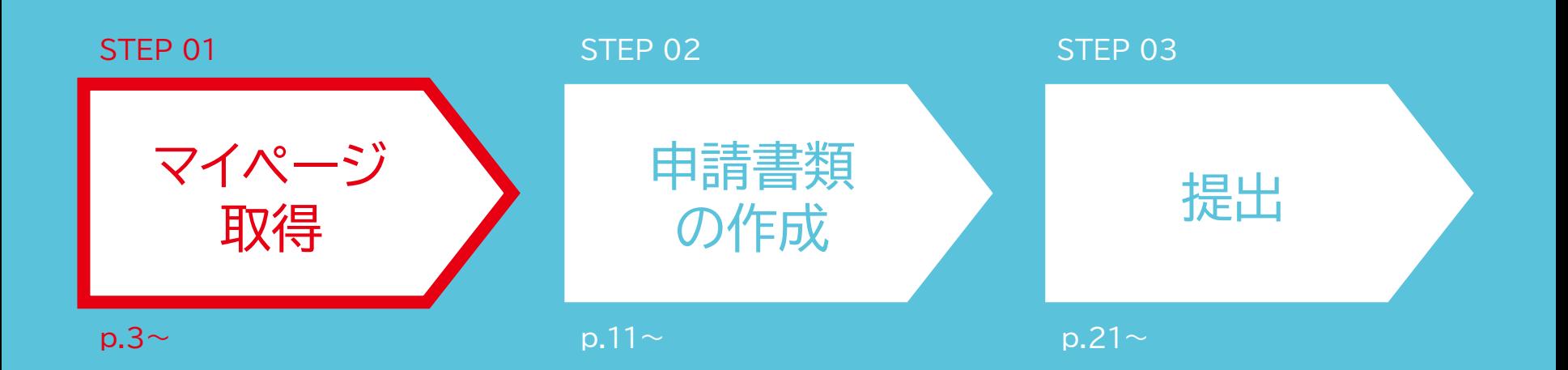

## 1.「マイページを取得する」をクリックします

#### ■ サントリー"君は未知数"基金 申請システム:<https://suntory.yoshida-p.net/>

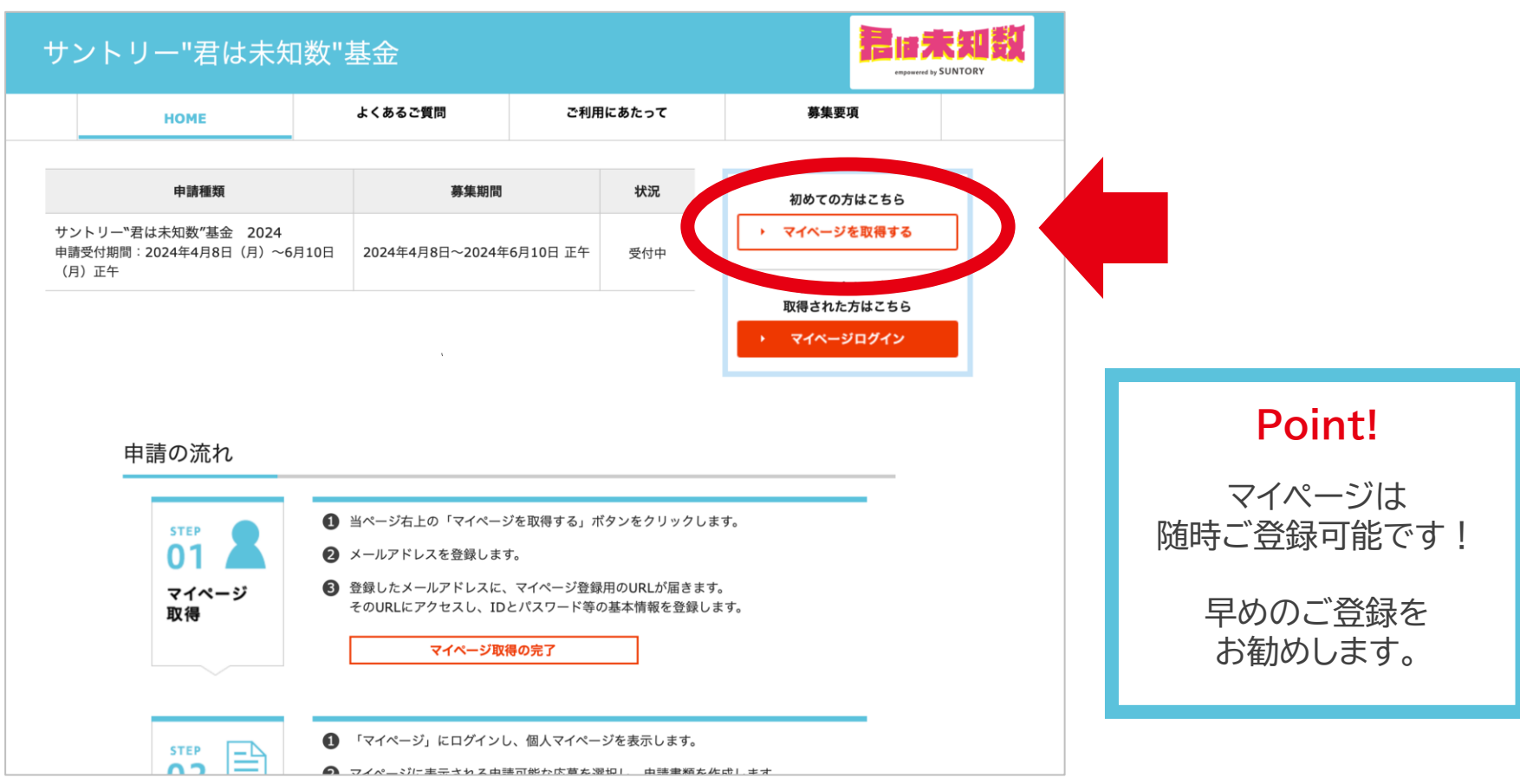

(申請システムの画面より抜粋)

## 2.利用規約を確認のうえ、同意をお願いします

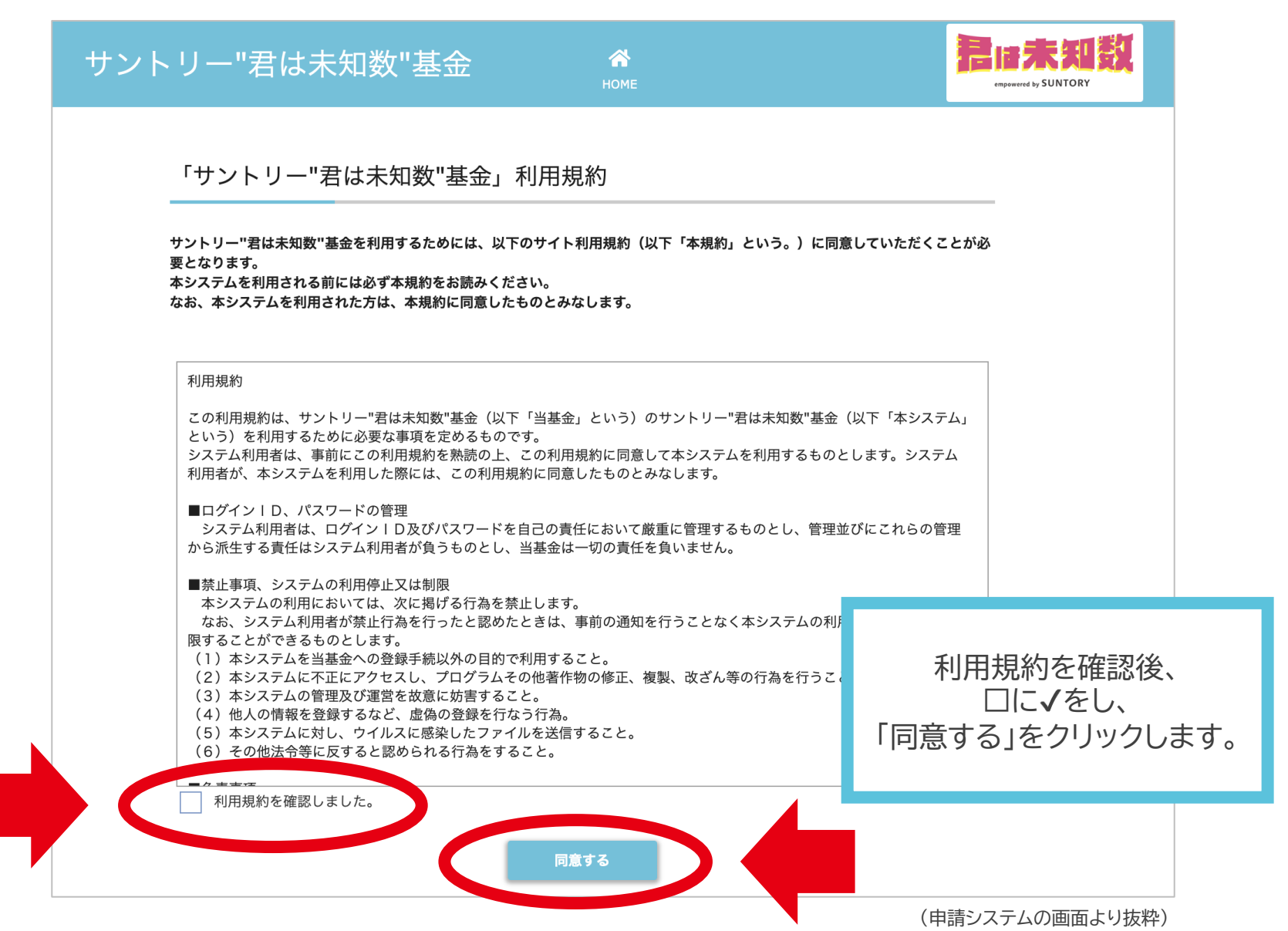

【STEP 01】マイページ取得 → 【STEP 02】申請書類の作成 → 【STEP 03】提出

### 3.メールアドレスを登録します

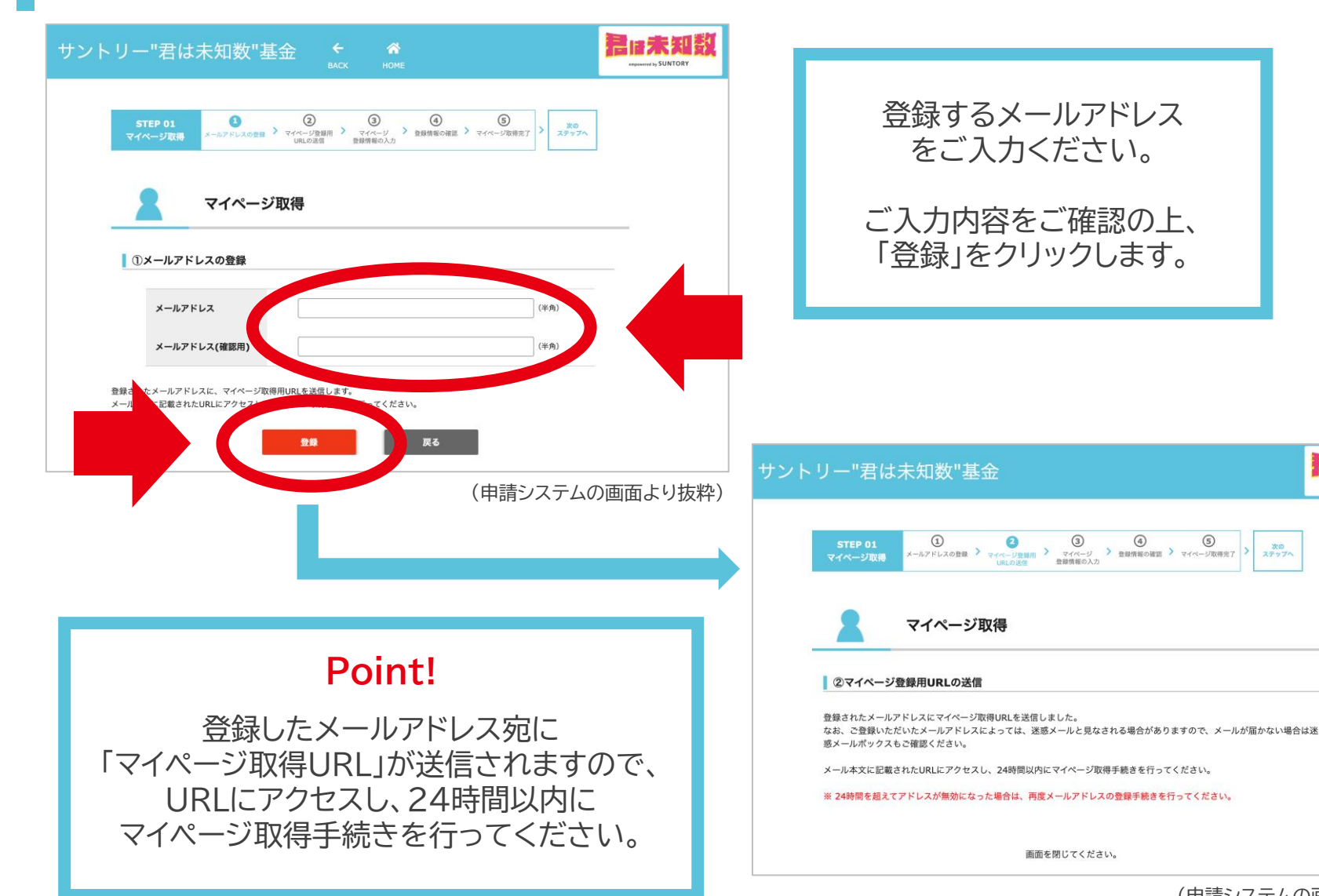

(申請システムの画面より抜粋)

Ø

 $\circledcirc$ 

マイページ<br>登録情報の入力

画面を閉じてください。

 $\circledcirc$ 

> 登録情報の確認 > マイページ取得完了

 $\circledcirc$ 

次の<br>ステップへ

君は未知数

**MAL SUNTORY** 

【STEP 01】マイページ取得 → 【STEP 02】申請書類の作成 → 【STEP 03】提出 7

## 4.マイページ登録情報を入力します

#### **■ マイページ取得URL:**

「3.メールアドレスを登録します」で登録したメールアドレス宛に送信されたURL

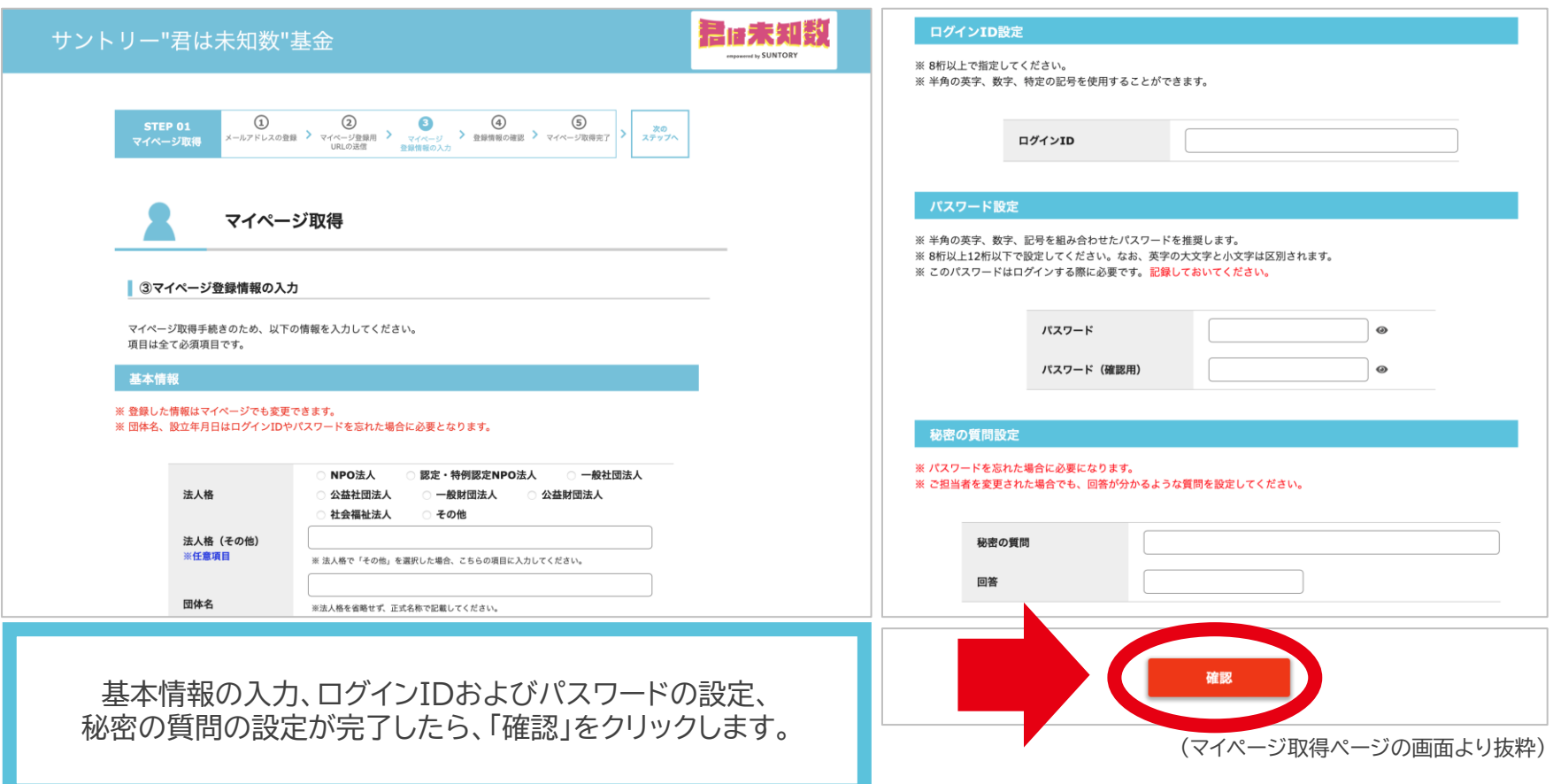

## 5.入力したマイページ登録情報を確認し、登録します

入力したマイページ登録情報をご確認いただき、 ■ 問題なければ、ページ最下部にある「登録」をクリックしてください。 ■ 修正する場合は、ページ最下部にある「戻る」をクリックしてください。

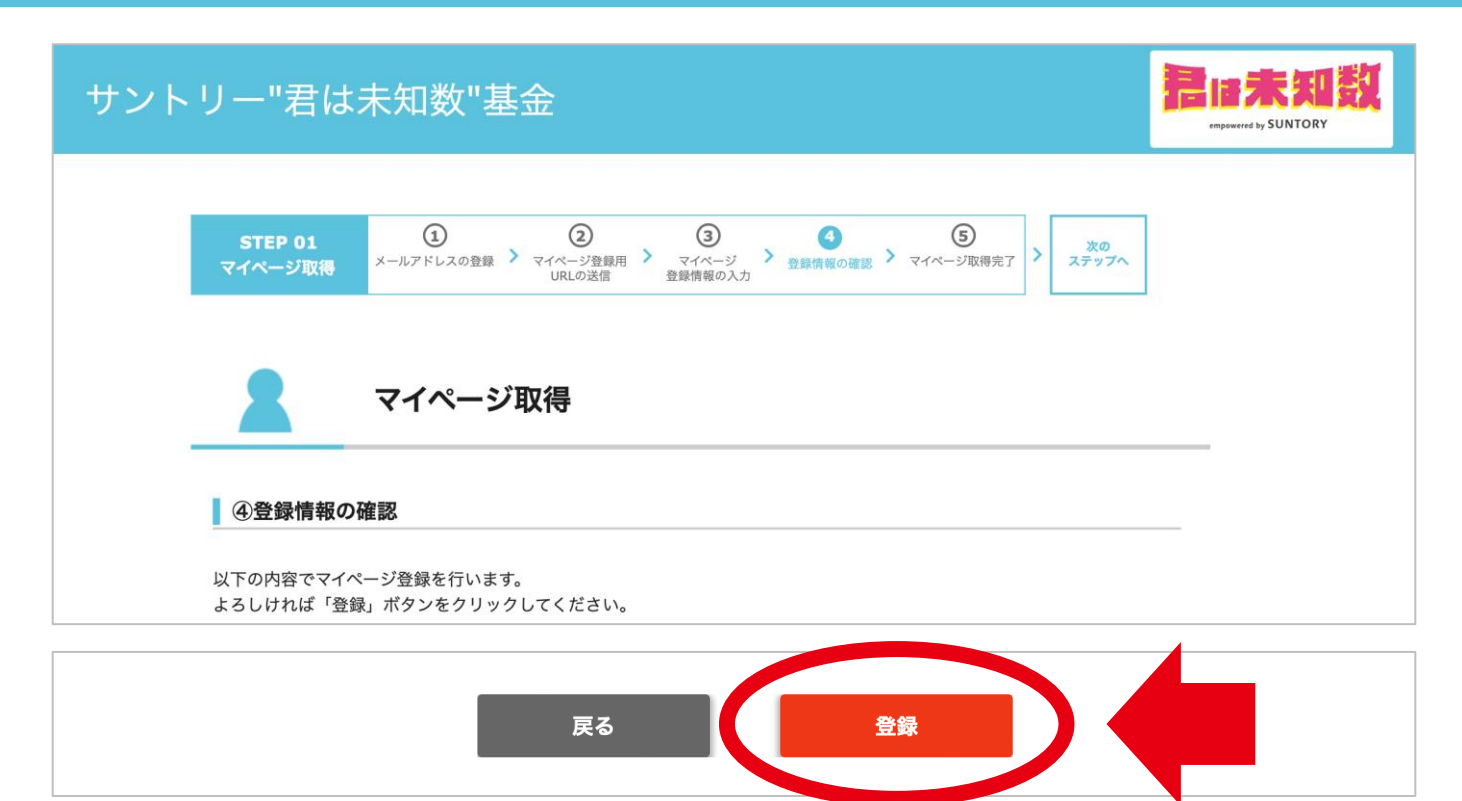

【STEP 01】マイページ取得 → 【STEP 02】申請書類の作成 → 【STEP 03】提出 9222222222222222222222222222222

## 6.マイページ取得完了です

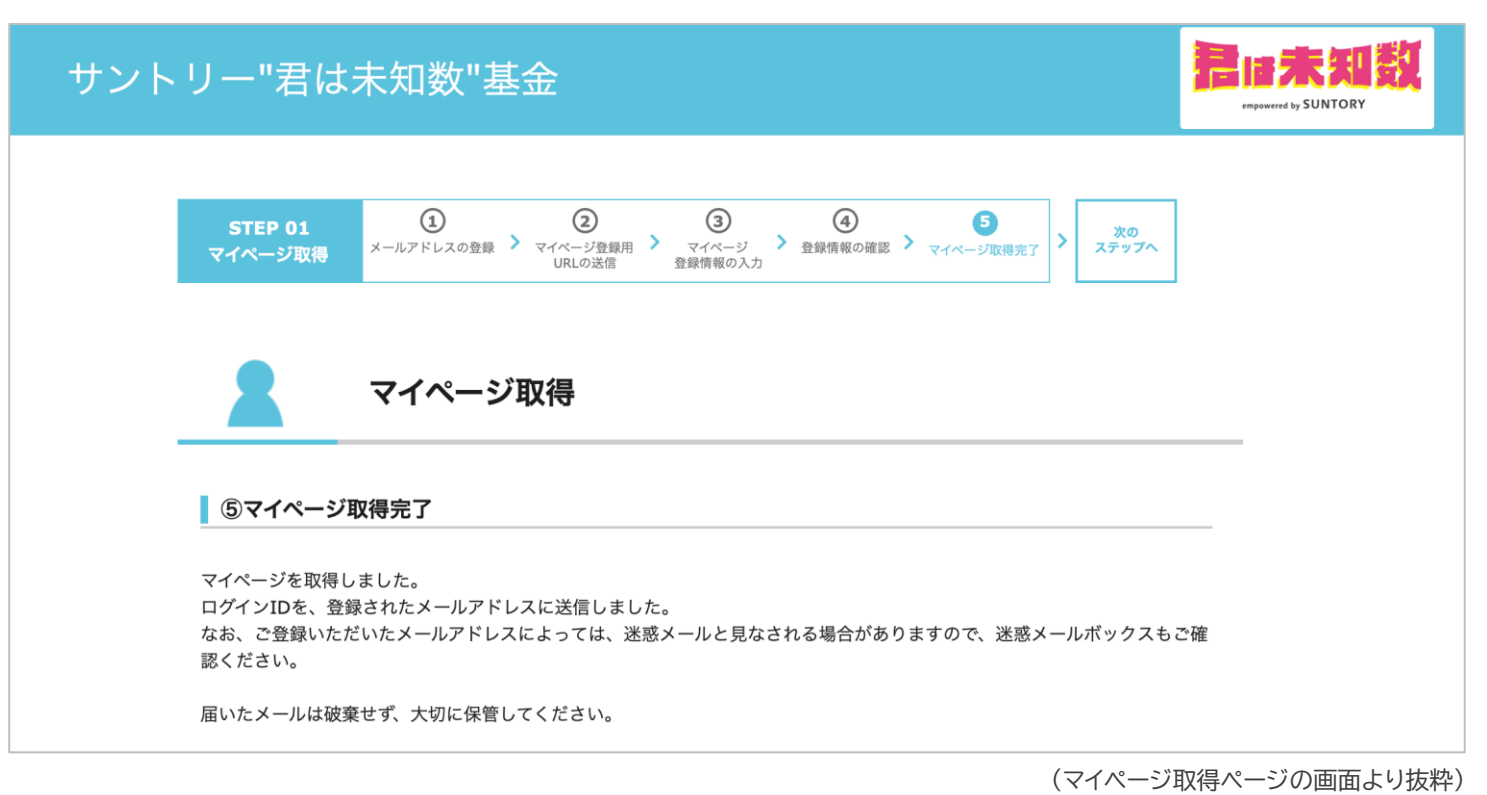

#### マイページ取得を完了した後、登録したメールアドレス宛に、 「ログインID」が記載されているメールが送信されます。

7.「マイページログイン」からログインできます

#### ■ サントリー"君は未知数"基金 申請システム:<https://suntory.yoshida-p.net/>

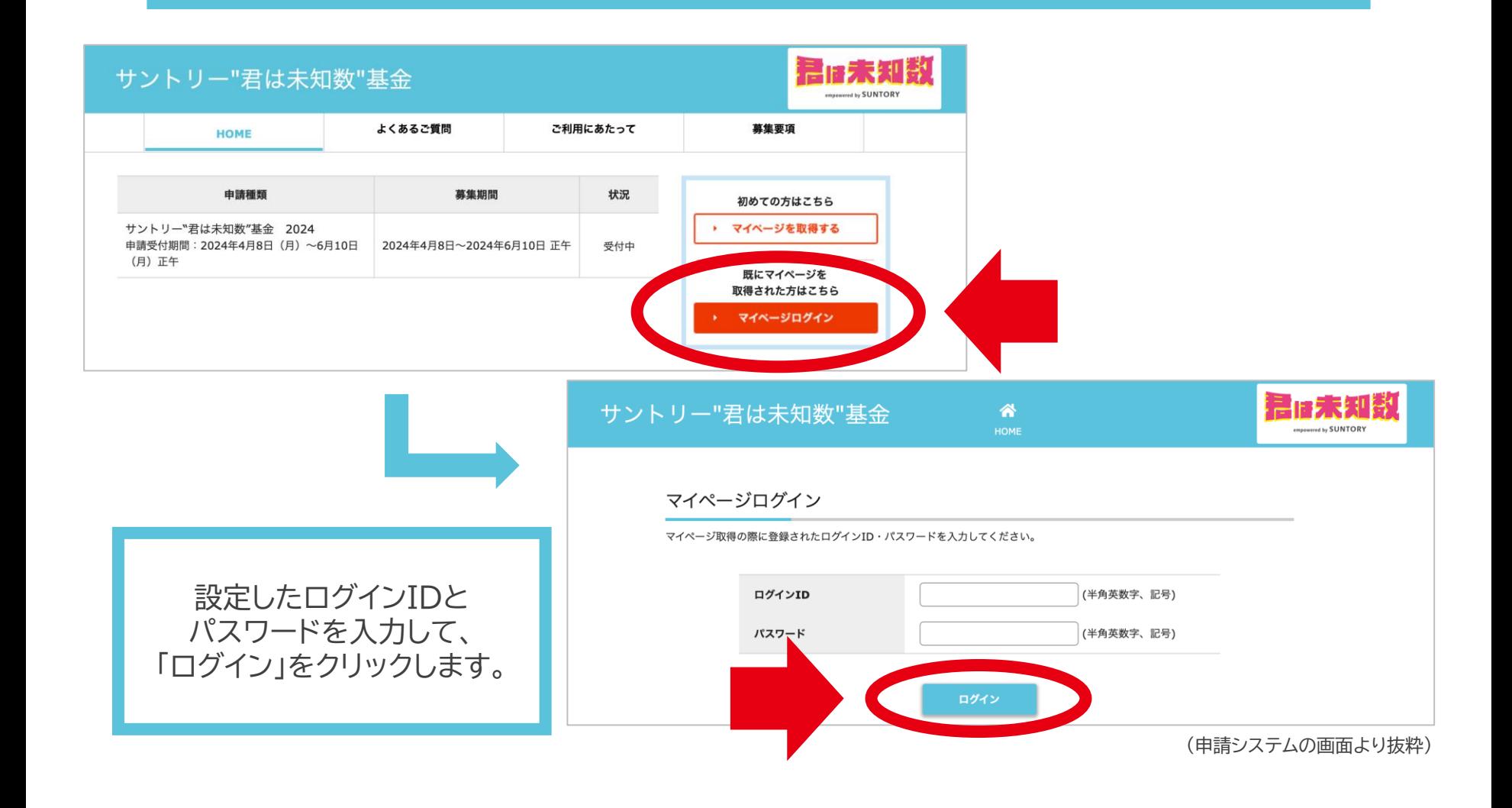

## STEP 02 申請書類の作成

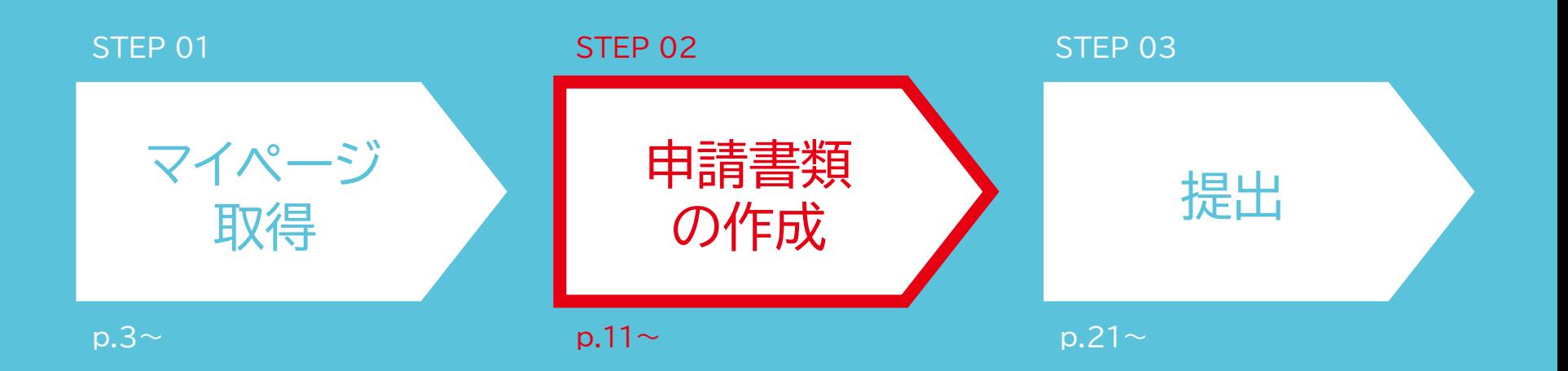

## マイページTOPの申請書類欄の「詳細」をクリックします

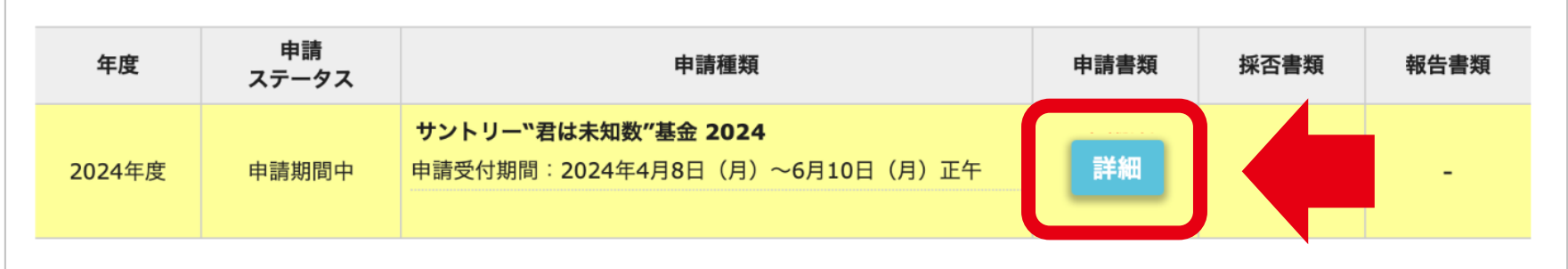

(マイページの画面より抜粋)

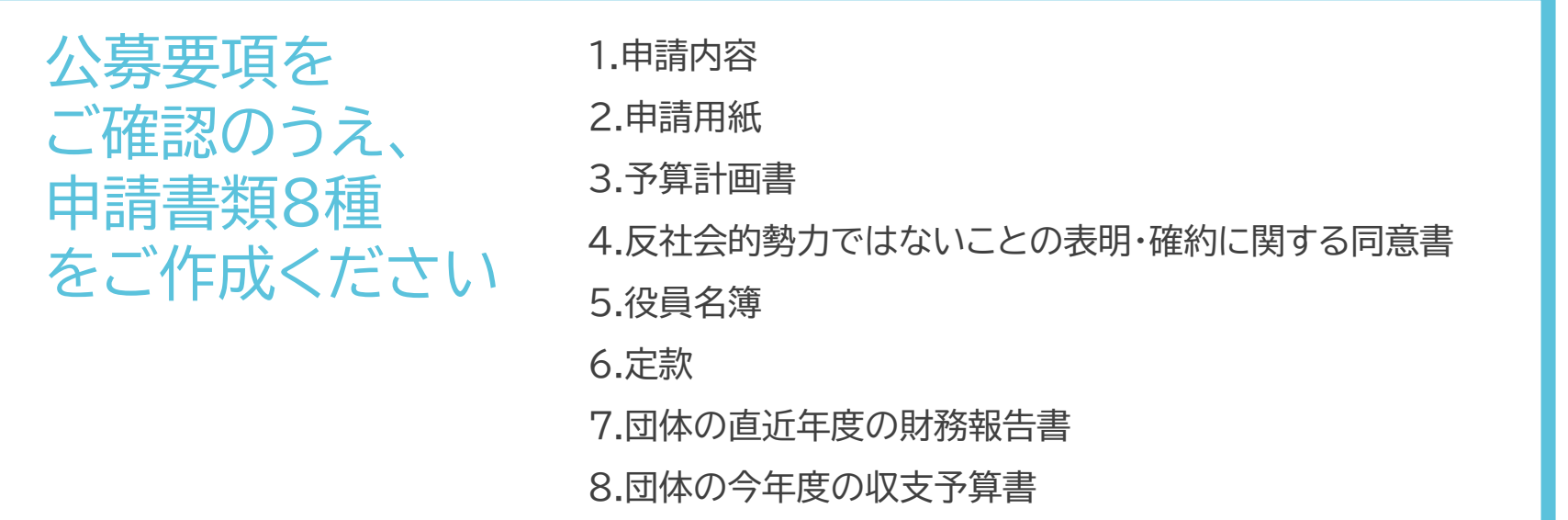

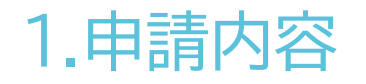

#### 申請書類8種の中から、「1.申請内容」について説明いたします。

■ 「編集」から申請内容を入力します。

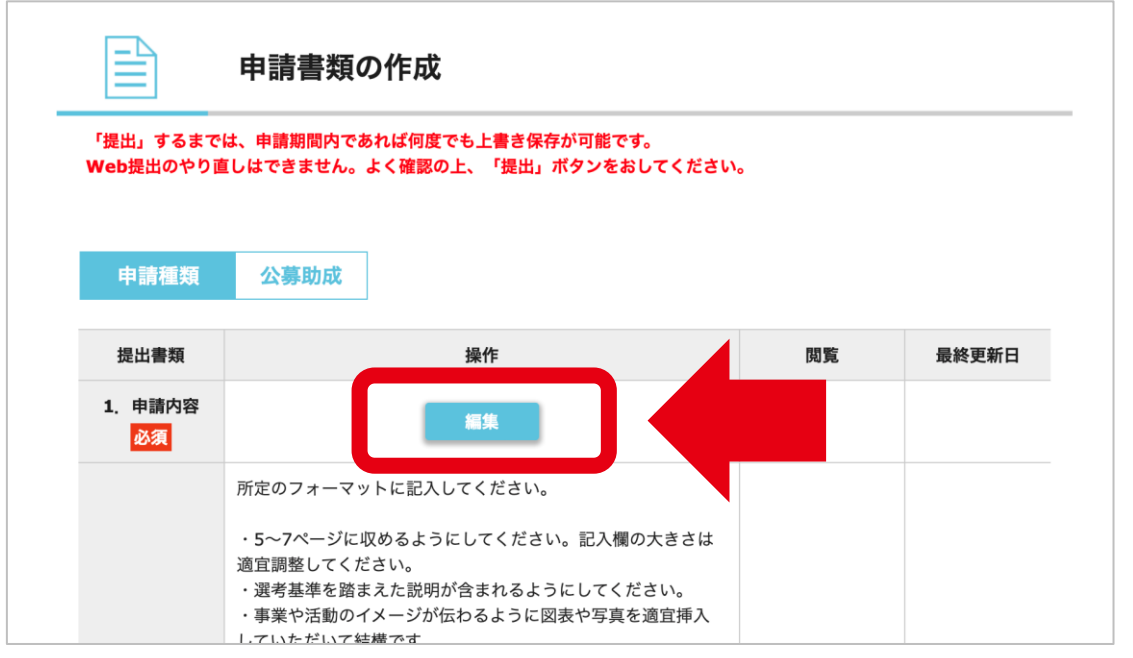

#### **Point!**

入力途中で中断する際には、「保存 する」をクリックすると一時保存す ることができます。(ログインした まま放置すると、エラーになり、保 存していない入力内容が失われる ことがあります。)

「申請内容」に記入する項目の一覧 を、下書き用としてご用意してい ます(Excel) 。公募要項の「申請 書類」の項よりダウンロードしてご 利用ください。

(マイページの画面より抜粋)

<申請内容に入力した情報を、確認・変更したい場合> ・ 確認:「入力内容確認」から確認することができます。 ・ 変更:「編集」から修正してください。

## 2.申請用紙

申請書類8種の中から、「2.申請用紙」について説明いたします。

| 所定のフォーマットを「フォーマットのダウンロード」から入手してください。 ■ 所定のフォーマットに記入し、PDF形式でアップロードしてください。

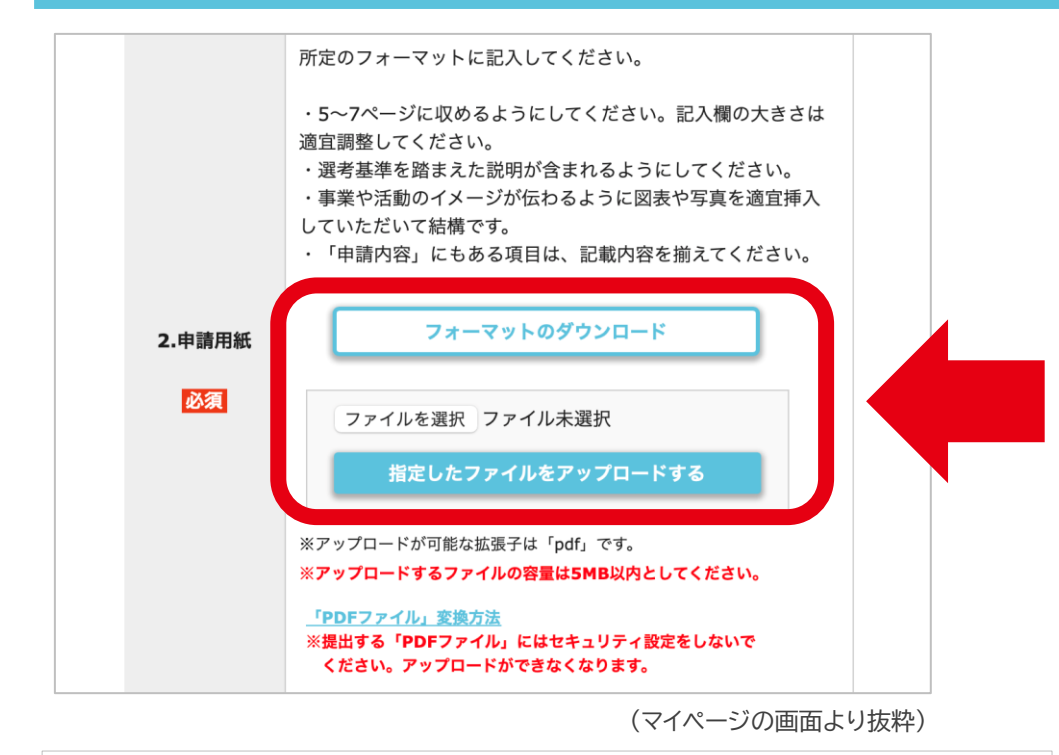

<アップロード後、書類を確認・変更したい場合> ・ 確認:「閲覧」をクリックすることで、内容を確認することができます。 ・ 変更:「削除」をクリックしてファイルを削除後、再度アップロードしてください。

#### **Point!**

PDF形式に変換する際には、資料全体 が表示されていることをご確認ください。

アップロードするファイル名は、「団体名 書類名」としてください。(例:特定非営 利活動法人エティック\_申請用紙.pdf)

提出する「PDFファイル」にはセキュリ ティ設定をしないでください。アップロー ドができなくなります。

### 3.予算計画書

申請書類8種の中から、「3.予算計画書」について説明いたします。

■ 所定のフォーマットを「フォーマットのダウンロード」から入手してください。 ■ 所定のフォーマットに記入し、PDF形式でアップロードしてください。

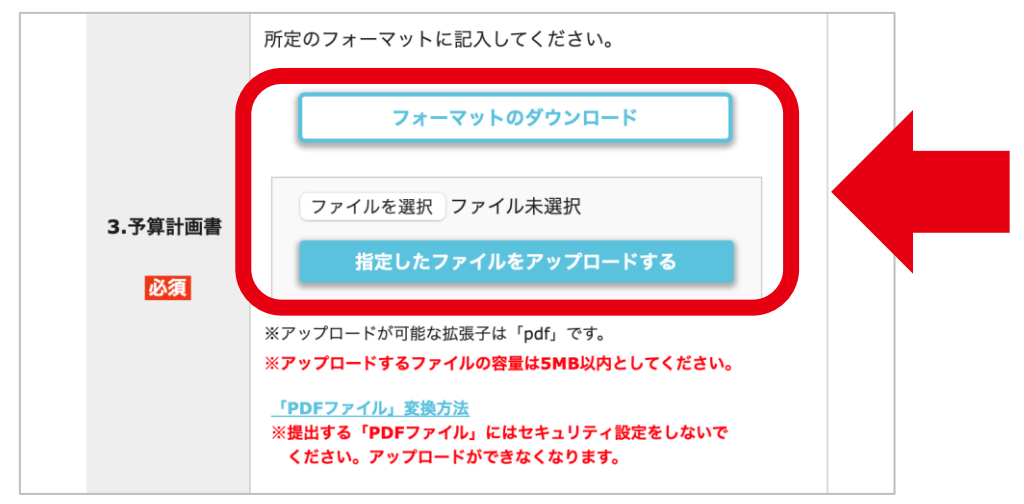

(マイページの画面より抜粋)

<アップロード後、書類を確認・変更したい場合> ・ 確認:「閲覧」をクリックすることで、内容を確認することができます。 ・ 変更:「削除」をクリックしてファイルを削除後、再度アップロードしてください。

#### **Point!**

PDF形式に変換する際には、資料全体 が表示されていることをご確認ください。

アップロードするファイル名は、「団体名 書類名」としてください。(例:特定非営 利活動法人エティック\_予算計画書.pdf)

提出する「PDFファイル」にはセキュリ ティ設定をしないでください。アップロー ドができなくなります。

## 4.反社会的勢力ではないことの表明・確約に関する同意書

#### 申請書類8種の中から、

「4.反社会的勢力ではないことの表明・確約に関する同意書」について説明いたします。

■ 所定のフォーマットを「フォーマットのダウンロード」から入手してください。 ■ 内容をご確認のうえ、記入・捺印し、PDF形式でアップロードしてください。

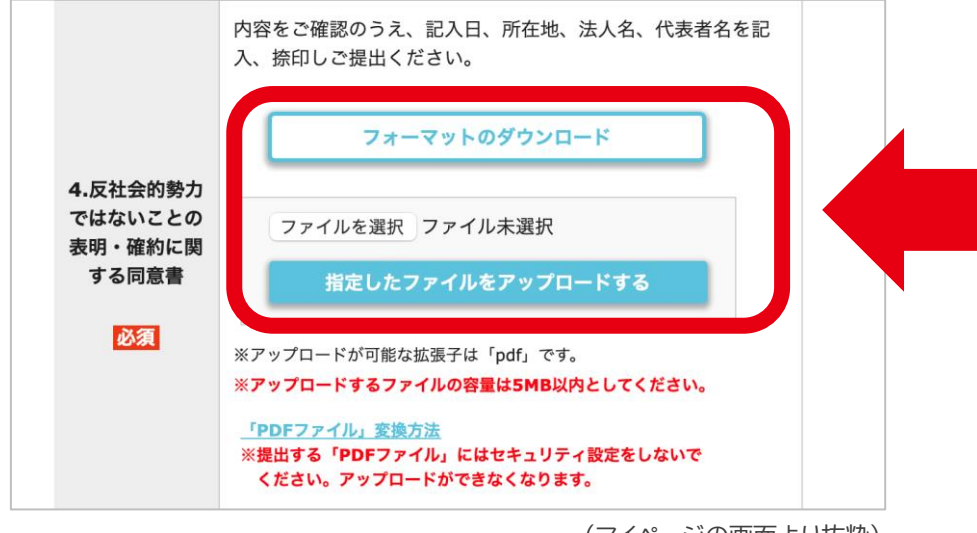

(マイページの画面より抜粋)

<アップロード後、書類を確認・変更したい場合>

- ・ 確認:「閲覧」をクリックすることで、内容を確認することができます。
- ・ 変更:「削除」をクリックしてファイルを削除後、再度アップロードしてください。

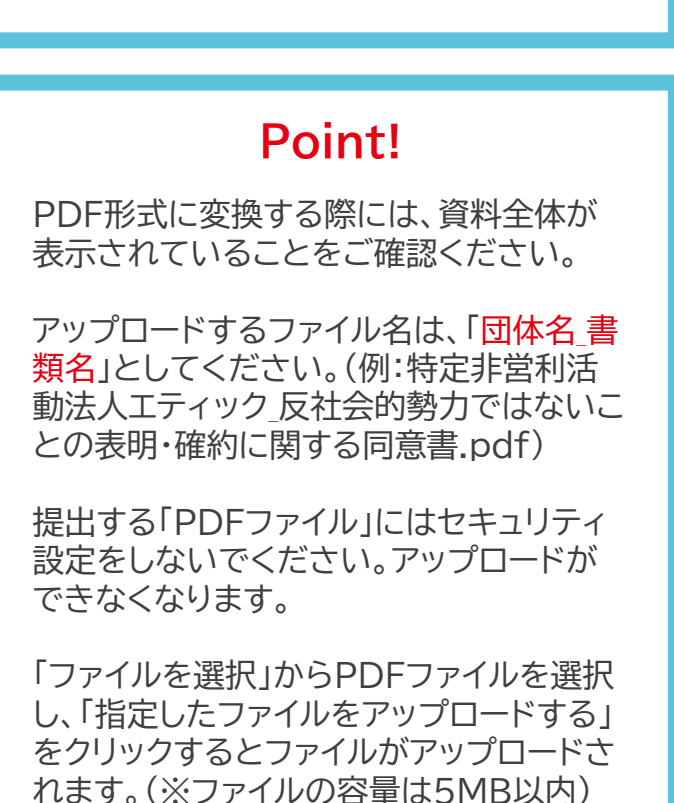

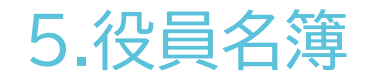

#### 申請書類8種の中から、「5.役員名簿」について説明いたします。

#### ■ フォーマットの指定はございません。 「役員名簿」を、PDF形式でアップロードしてください。

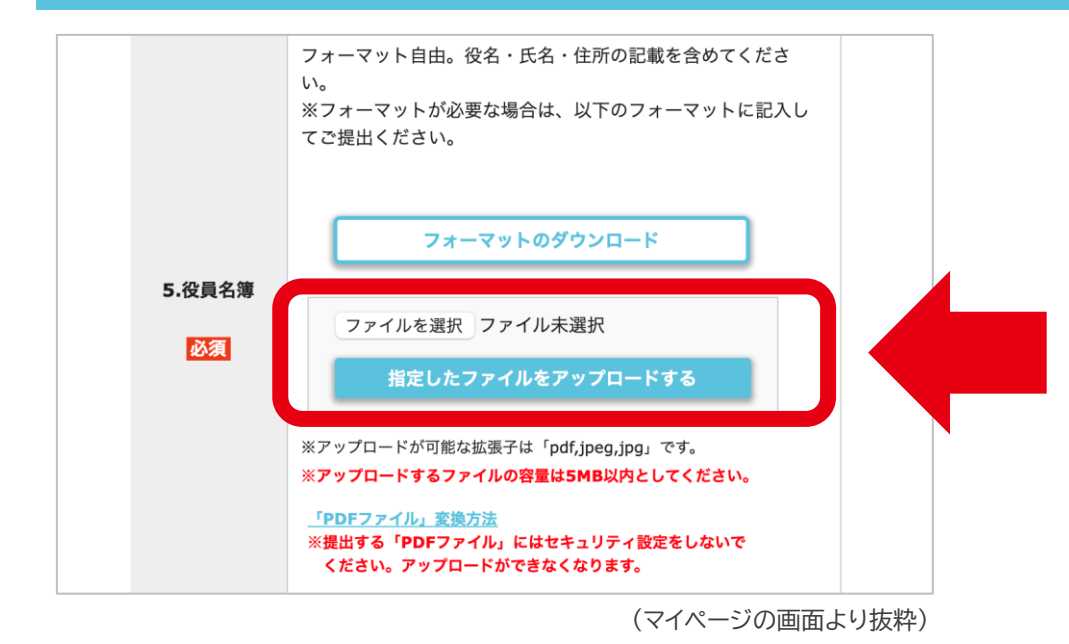

<アップロード後、書類を確認・変更したい場合> ・ 確認:「閲覧」をクリックすることで、内容を確認することができます。 ・ 変更:「削除」をクリックしてファイルを削除後、再度アップロードしてください。

#### **Point!**

フォーマット自由。役名・氏名・住所の記載を含 めてください。もしフォーマットが必要な場合は、 「フォーマットのダウンロード」をクリックするこ とで入手することができます。

PDF形式に変換する際には、資料全体が表示 されていることをご確認ください。アップロード するファイル名は、「団体名 書類名」としてくだ さい。(例:特定非営利活動法人エティック\_役員 名簿.pdf)

提出する「PDFファイル」にはセキュリティ設定 をしないでください。アップロードができなくな ります。

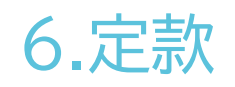

申請書類8種の中から、「6.定款」について説明いたします。

■ フォーマットの指定はございません。 ■ 「定款」を、PDF形式でアップロードしてください。

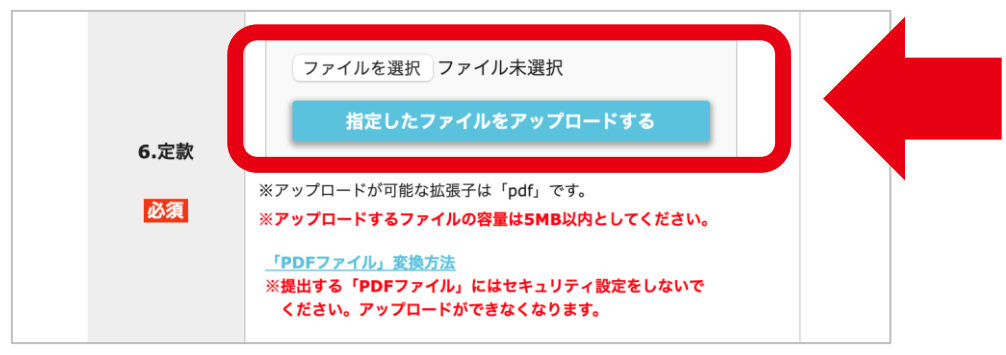

(マイページの画面より抜粋)

<アップロード後、書類を確認・変更したい場合> ・ 確認:「閲覧」をクリックすることで、内容を確認することができます。 ・ 変更:「削除」をクリックしてファイルを削除後、再度アップロードしてください。

#### **Point!**

PDF形式に変換する際には、資料全体 が表示されていることをご確認ください。

アップロードするファイル名は、「団体名 書類名」としてください。(例:特定非営 利活動法人エティック\_定款.pdf)

提出する「PDFファイル」にはセキュリ ティ設定をしないでください。アップロー ドができなくなります。

## 7.団体の直近年度の財務報告書

#### 申請書類8種の中から、 「7.団体の直近年度の財務報告書」について説明いたします。

```
■ フォーマットの指定はございません。
```
「団体の直近年度の財務報告書」を、PDF形式でアップロードしてください。

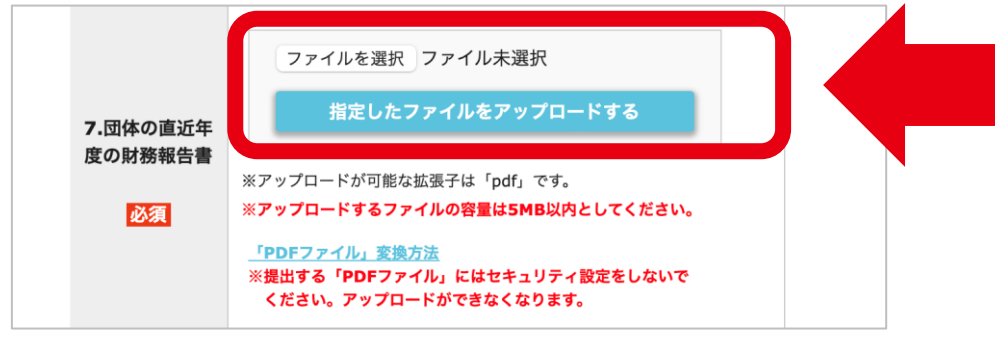

(マイページの画面より抜粋)

<アップロード後、書類を確認・変更したい場合> ・ 確認:「閲覧」をクリックすることで、内容を確認することができます。 ・ 変更:「削除」をクリックしてファイルを削除後、再度アップロードしてください。

#### **Point!**

PDF形式に変換する際には、資料全体が表 示されていることをご確認ください。

アップロードするファイル名は、「団体名 書 類名」としてください。(例:特定非営利活動 法人エティック 団体の直近年度の財務報告 書.pdf)

提出する「PDFファイル」にはセキュリティ設 定をしないでください。アップロードができ なくなります。

## 8.団体の今年度の収支予算書

#### 申請書類8種の中から、 「8.団体の今年度の収支予算書」について説明いたします。

■ フォーマットの指定はございません。

「団体の今年度の収支予算書」を、PDF形式でアップロードしてください。

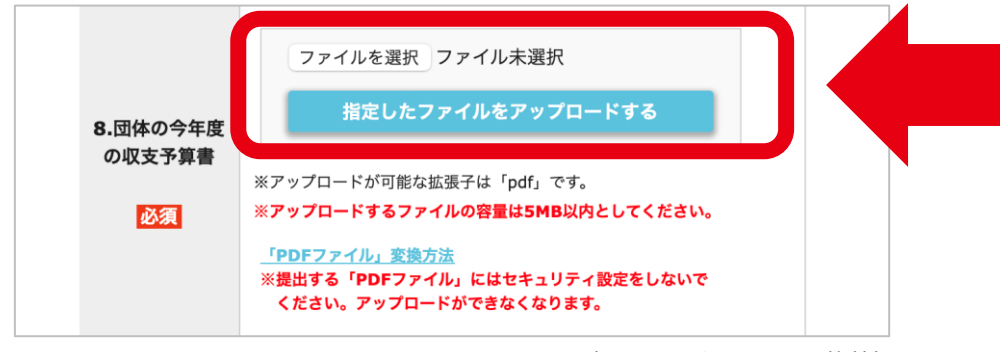

(マイページの画面より抜粋)

<アップロード後、書類を確認・変更したい場合> ・ 確認:「閲覧」をクリックすることで、内容を確認することができます。

・ 変更:「削除」をクリックしてファイルを削除後、再度アップロードしてください。

#### **Point!**

PDF形式に変換する際には、資料全体が表 示されていることをご確認ください。

アップロードするファイル名は、「団体名 書 類名」としてください。(例:特定非営利活動 法人エティック 団体の今年度の収支予算 書.pdf)

提出する「PDFファイル」にはセキュリティ設 定をしないでください。アップロードができ なくなります。

# STEP 03 提出

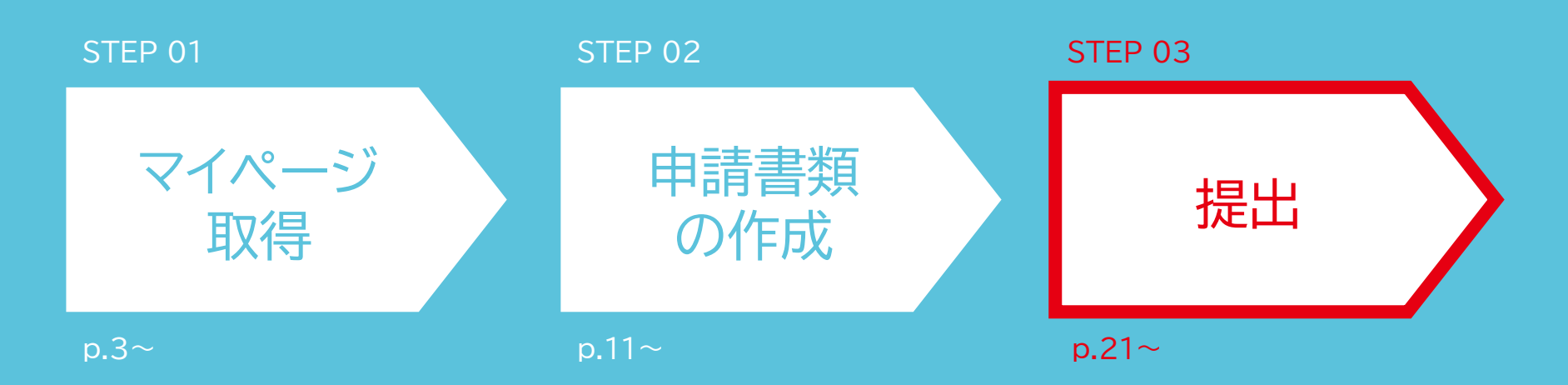

## 申請書類を確認後、誤りがなければ「提出」をクリックします

#### 大切なお知らせ

- 「提出」をクリックするまで、申請は提出されません。
- 提出後の再編集はできませんので、ご注意ください。
- 2024年06月10日(月) 正午までに提出を完了してください。

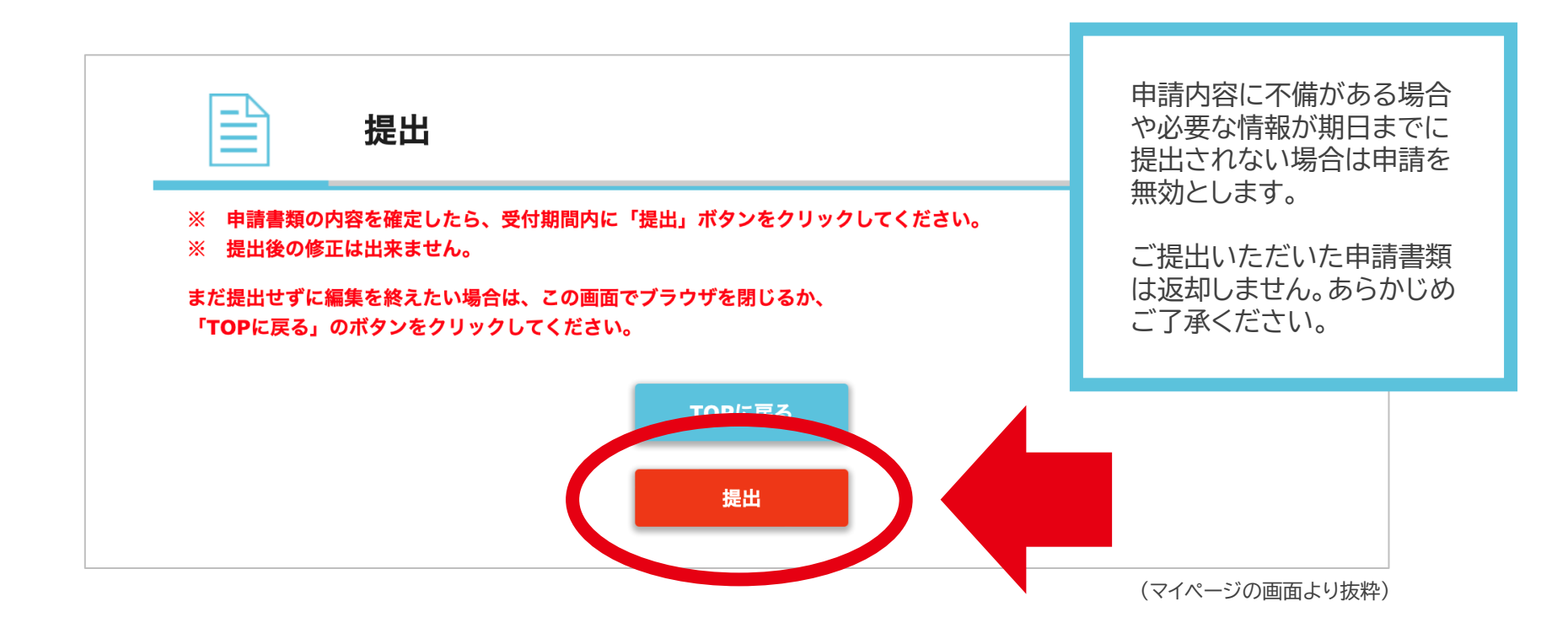

## 【参考】提出後、申請提出内容の確認

マイページTOPの申請書類欄の「詳細」をクリックすると、以下のようなページに遷移しますの で、「入力内容確認」「閲覧」からそれぞれの提出内容をご確認いただけます。

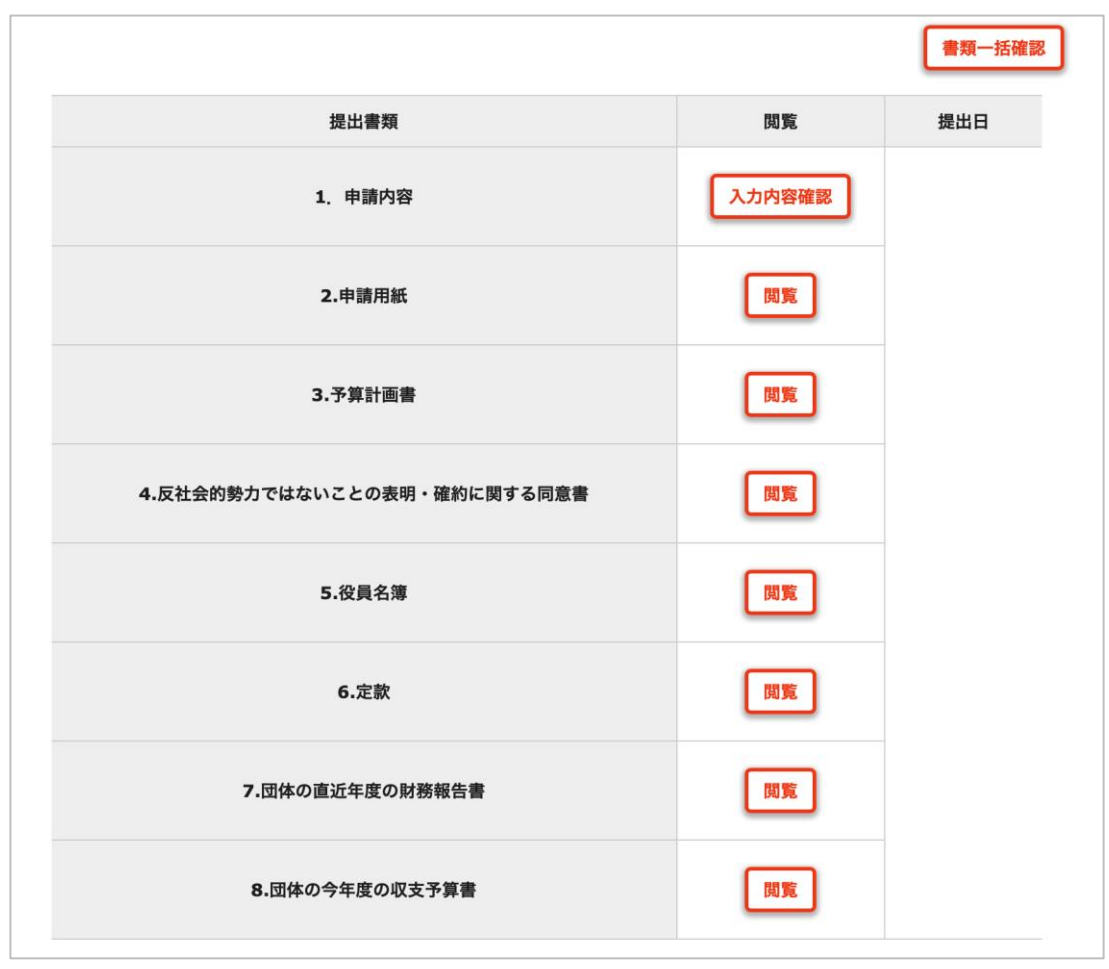

(マイページの画面より抜粋)

### お問い合わせ先

■ 申請システムに関するお問い合わせ

ワイピービズインプルーブ株式会社 サントリー"君は未知数"基金 WEB操作お問い合わせ窓口 メールアドレス:suntory@yoshida-p.co.jp

■ 公募内容に関するお問い合わせ 特定非営利活動法人エティック サントリー"君は未知数"基金事務局 メールアドレス:kimi\_wa\_michisu\_fund@etic.or.jp